<span id="page-0-0"></span>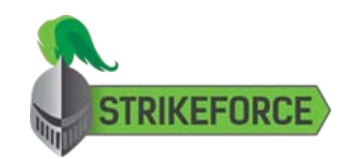

[Activation](#page-1-0)

[Browser Extensions](#page-3-0)

[Interface](#page-5-0)

[Support](#page-9-0)

# Setup Complete

**Congratulations!** GuardedID has been successfully installed.

Please configure your Windows taskbar to always display the GuardedID icon.

To do so, click the upwards-facing arrow on your Windows taskbar to reveal hidden icons, then drag the

GuardedID taskbar icon **down** to your Windows taskbar as shown below:

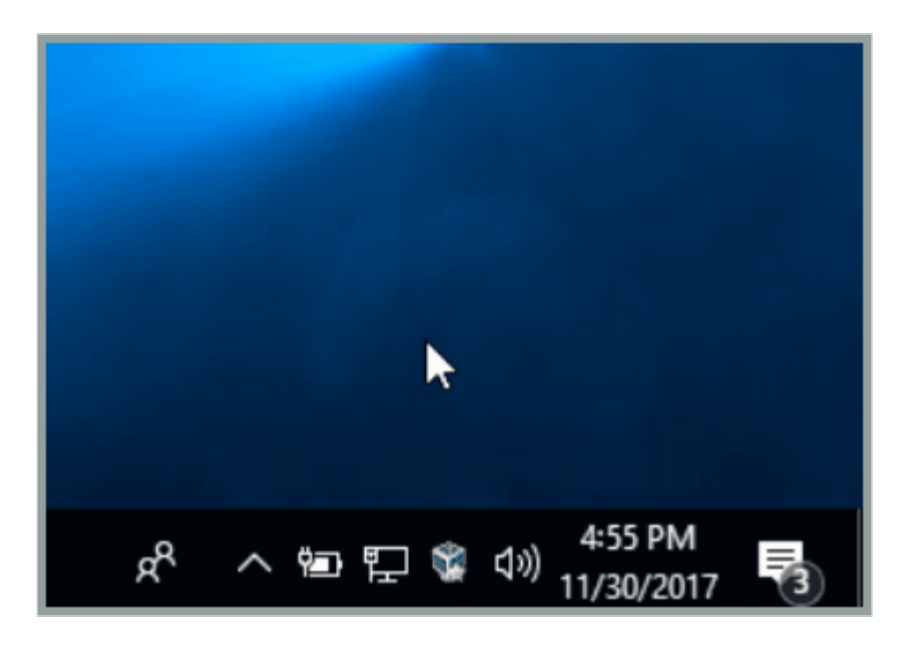

Next, [click here to continue to](#page-1-0) **[Activation](#page-1-0)**[.](#page-1-0)

[Privacy Policy](https://www.strikeforcecpg.com/privacy/) | Powered by StrikeForce Technologies, Inc. GuardedID and CryptoColor are registered trademarks of StrikeForce Technologies, Inc. Other products or services may be trademarks or registered trademarks of their respective owners. © 2017 StrikeForce Technologies, Inc. All rights reserved.

<span id="page-1-0"></span>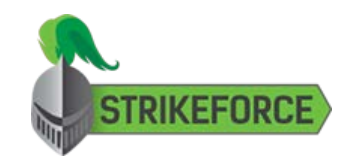

**[Activation](#page-1-0)** 

[Browser Extensions](#page-3-0)

[Interface](#page-5-0)

## [Support](#page-9-0)

# Activation

## **Important Note**

GuardedID must be activated with a valid Activation Key before it can be enabled. If you have not already done so, activate GuardedID by following the instructions below.

Right-click the GuardedID taskbar icon  $\Box$ , then select **Manage License** to open GuardedID's **License Manager** window as seen below:

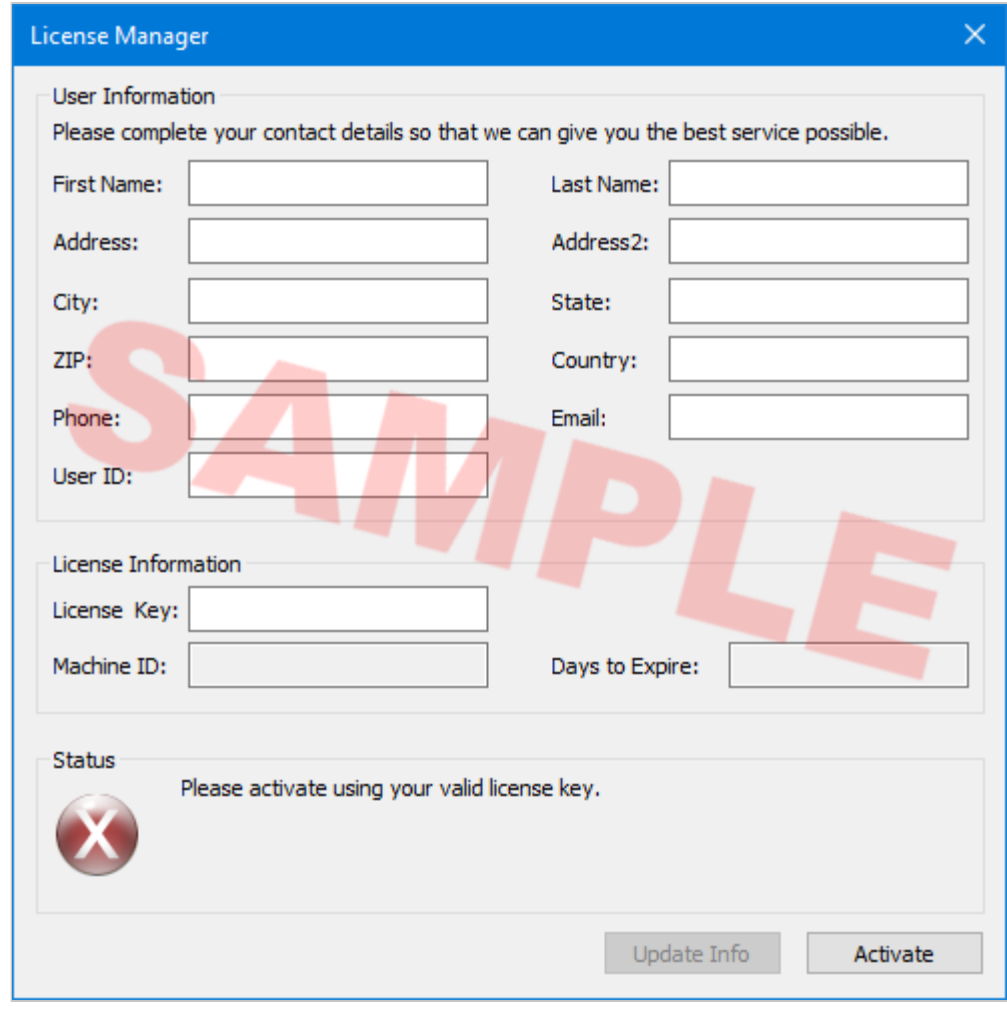

Next, enter your 24-character **Activation Key** (including dashes) into the text box labeled "License Key", then click the **Activate** button.

If activation is successful, The GuardedID **License Manager** window will display the confirmation message seen below:

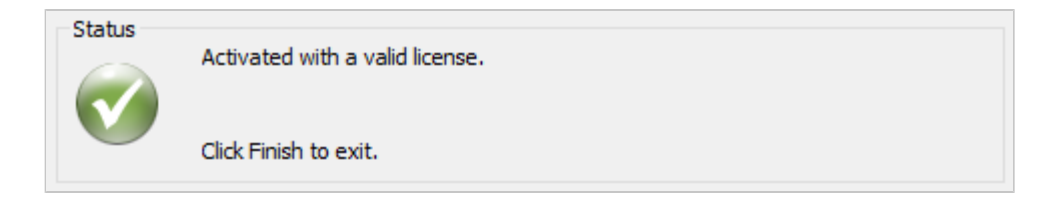

*\*If you receive an error during activation, please address the issue stated in the error then retry activation or contact [StrikeForce Technical Support](#page-9-0)*.

Next, [click here to continue to](#page-3-0) **[Browser Extensions](#page-3-0)**.

[Privacy Policy](https://www.strikeforcecpg.com/privacy/) | Powered by StrikeForce Technologies, Inc. GuardedID and CryptoColor are registered trademarks of StrikeForce Technologies, Inc. Other products or services may be trademarks or registered trademarks of their respective owners. © 2017 StrikeForce Technologies, Inc. All rights reserved.

<span id="page-3-0"></span>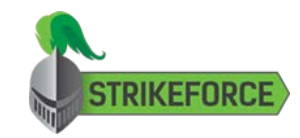

[Activation](#page-1-0)

[Browser Extensions](#page-3-0)

[Interface](#page-5-0)

[Support](#page-9-0)

## Browser Extensions

To take advantage of GuardedID's **CryptoColor** and **Anti-Clickjacking** features in your internet browsers, you must add/enable GuardedID's browser extension/toolbar for each internet browser by following the instructions below.

#### **For Google Chrome, Mozilla Firefox, and Microsoft Edge:**

Right-click the GuardedID taskbar icon **G**, then select **Check for Updates**. If GuardedID detects an internet browser which does not yet have the "NoClickjack" extension installed, it will display a clickable Windows notification similar to the one seen below:

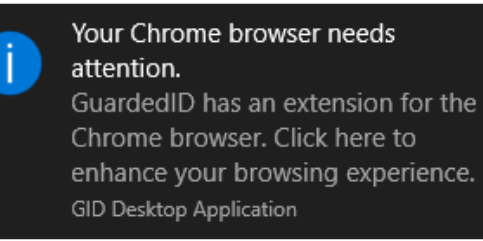

Please click each of these notifications to automatically launch the appropriate "NoClickjack" extension installation page for the listed internet browser.

**Note:** You can also install the "NoClickjack" extension for Google Chrome and/or Microsoft Edge using the links below:

- Google Chrome: [Install NoClickjack for Google Chrome](https://chrome.google.com/webstore/detail/noclickjack/ljkbghpfokmghicbbbemglhflkmjampc)
- Microsoft Edge: [Install NoClickjack for Microsoft Edge](https://www.microsoft.com/en-us/store/p/gid-cryptocolor/9pgppjrwr972)

#### **For Internet Explorer:**

Launch Internet Explorer, then click the Tools icon in the upper-right corner, then select **Manage add-ons** to open the **Manage Add-ons** window as seen below:

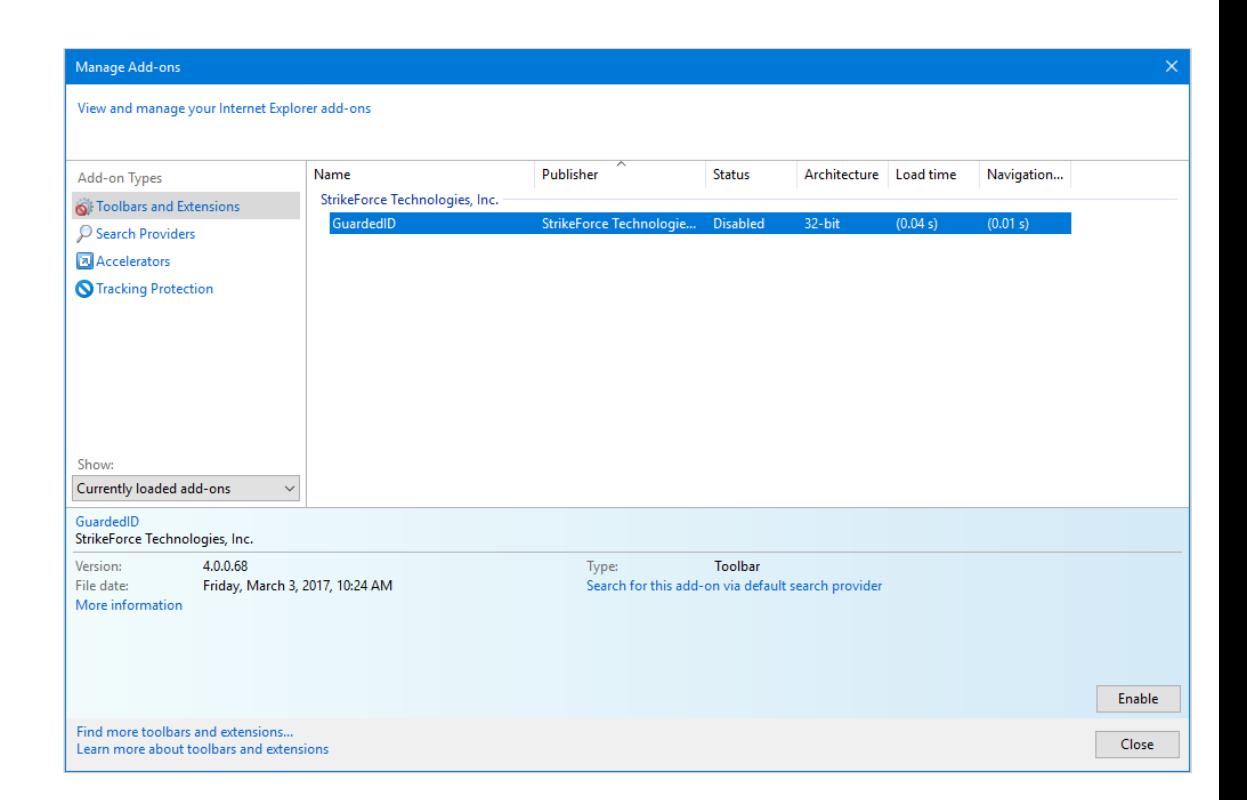

Select the "GuardedID" add-on from the list of all add-ons, then click the **Enable** button to display the GuardedID toolbar under Internet Explorer's address/URL bar as seen below:

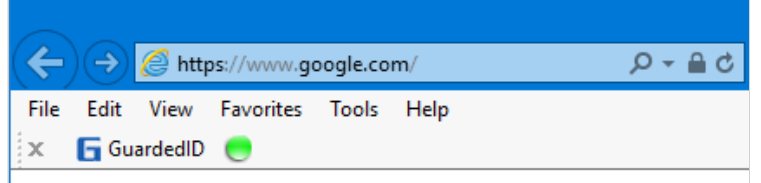

*The colors of the GuardedID toolbar status dot correspond to the following descriptions:*

- *Green: GuardedID's protection services are currently active in Internet Explorer.*
- *Red: GuardedID's protection services are not currently active due to an application error or unactivated/disabled state.*

Next, [click here to learn more about GuardedID's](#page-5-0) **[Interface](#page-5-0)**.

[Privacy Policy](https://www.strikeforcecpg.com/privacy/) | Powered by StrikeForce Technologies, Inc. GuardedID and CryptoColor are registered trademarks of StrikeForce Technologies, Inc. Other products or services may be trademarks or registered trademarks of their respective owners. © 2017 StrikeForce Technologies, Inc. All rights reserved.

<span id="page-5-0"></span>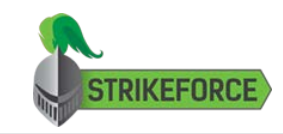

**[Activation](#page-1-0)** 

[Browser Extensions](#page-3-0)

[Interface](#page-5-0)

[Support](#page-9-0)

### Interface

GuardedID has a simple interface which does not typically require any interaction from the user. Once GuardedID has been installed and activated, it defaults to silently launch its protection services every time you restart your computer and/or sign-in to your Windows account.

To learn more about GuardedID's interface, continue reading below.

Taskbar Icons

The GuardedID taskbar icon **Let** serves as a status indicator of the current operational state of GuardedID which will display additional information when you hover your mouse over it. Descriptions of the possible operational states of GuardedID are listed below:

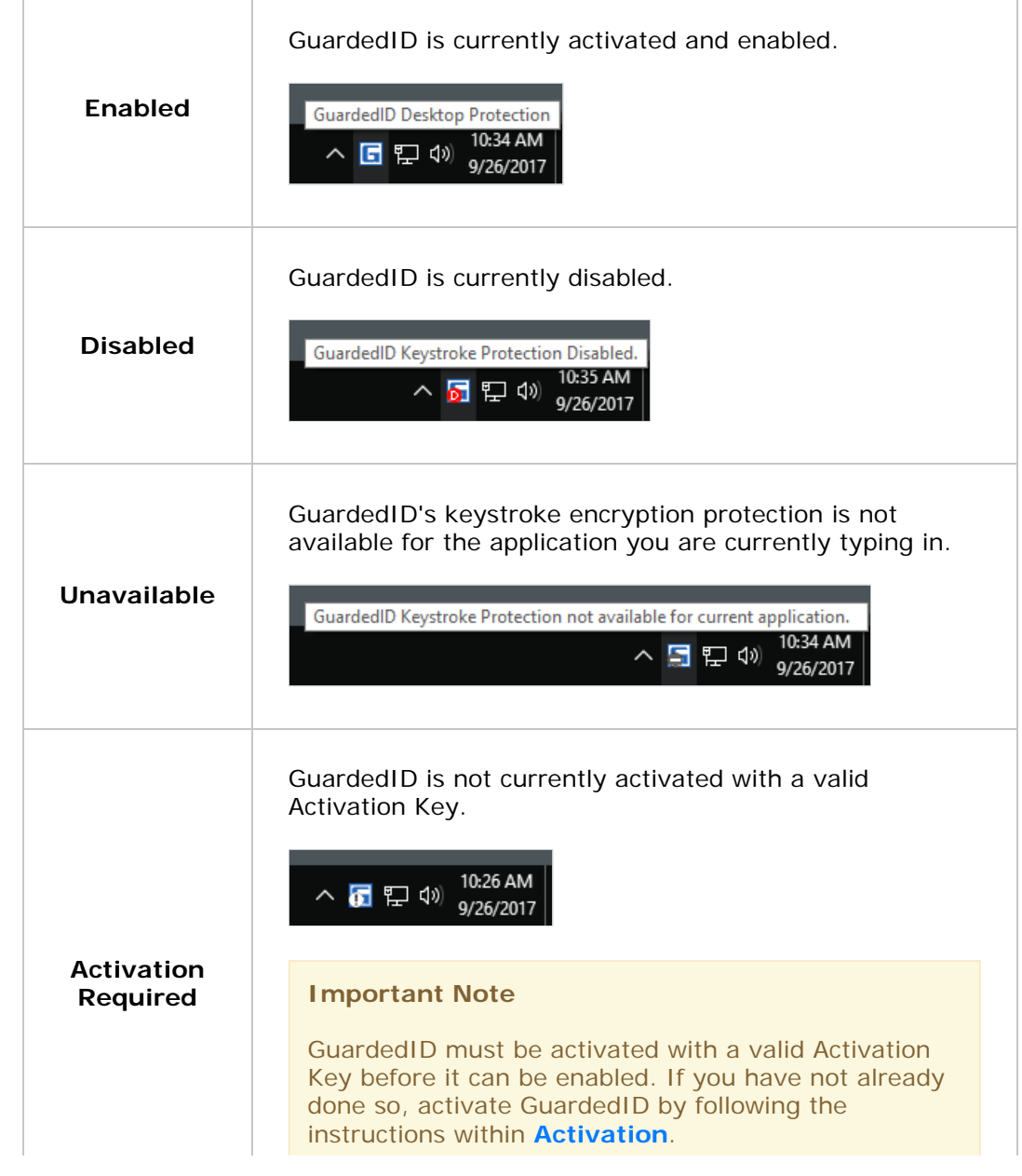

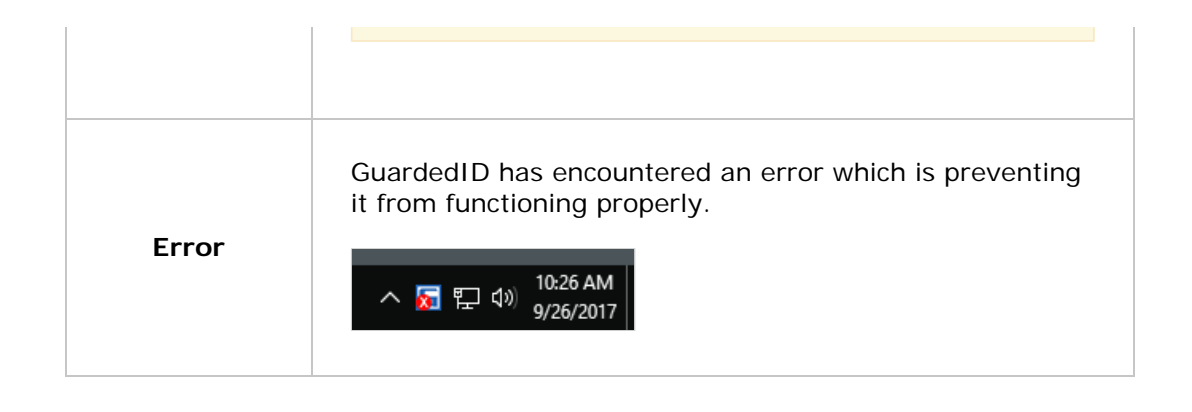

#### Taskbar Icon Context Menu (Right-Click Menu)

You can right-click the GuardedID taskbar icon **Doll** to access the GuardedID context menu which is seen and explained below:

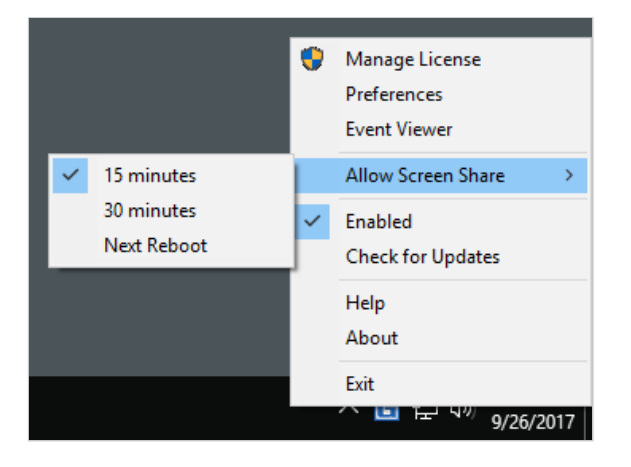

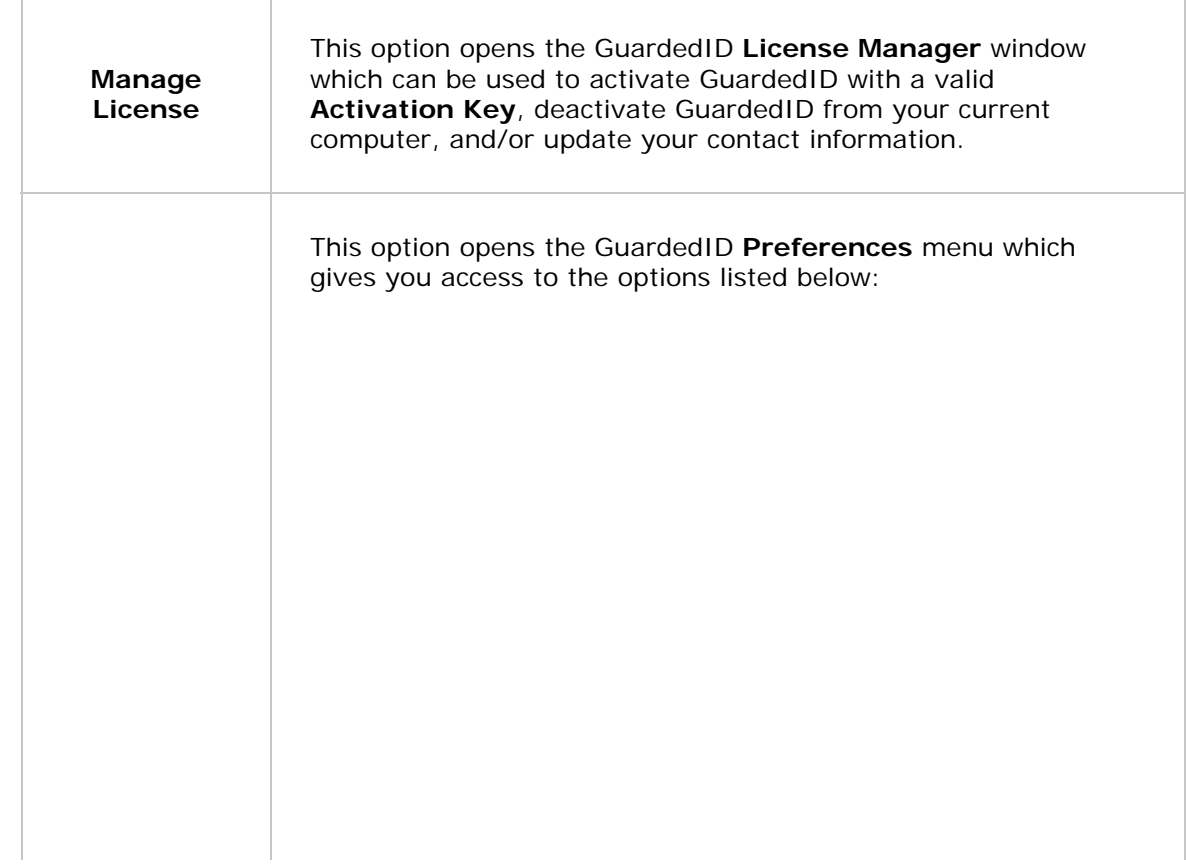

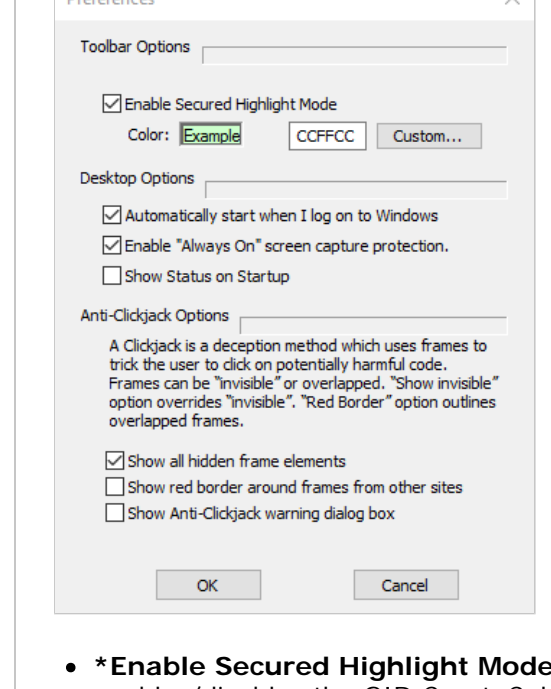

**Contract Contract** 

**Preferences**

- $\cdot$ : This option enables/disables the GID CryptoColor feature which highlights text fields on websites you visit with the custom color set within the "Custom..." button menu.
- **Automatically start when I log on to Windows:** This option enables/disables whether or not GuardedID will automatically start itself every time you restart your computer and/or log in to your Windows account.
- **Enable "Always On" screen capture protection:** This option enables/disables whether or not GuardedID will always protect you from dangerous screenscraping malware by automatically blocking attempts to capture the visible content on your screen. If enabled, you may see the below image when attempting to use a screen-capturing application:

# Screen capture blocked by Keystroke Protection software

- **Show Status on Startup:** This option enables/disables whether or not GuardedID will display a notification containing its current activation status every time it is started.
- **\*Show all hidden frame elements:** This option enables/disables whether or not GuardedID will force hidden website elements to be displayed on websites you visit.
- **\*Show red border around frames from other sites:** This

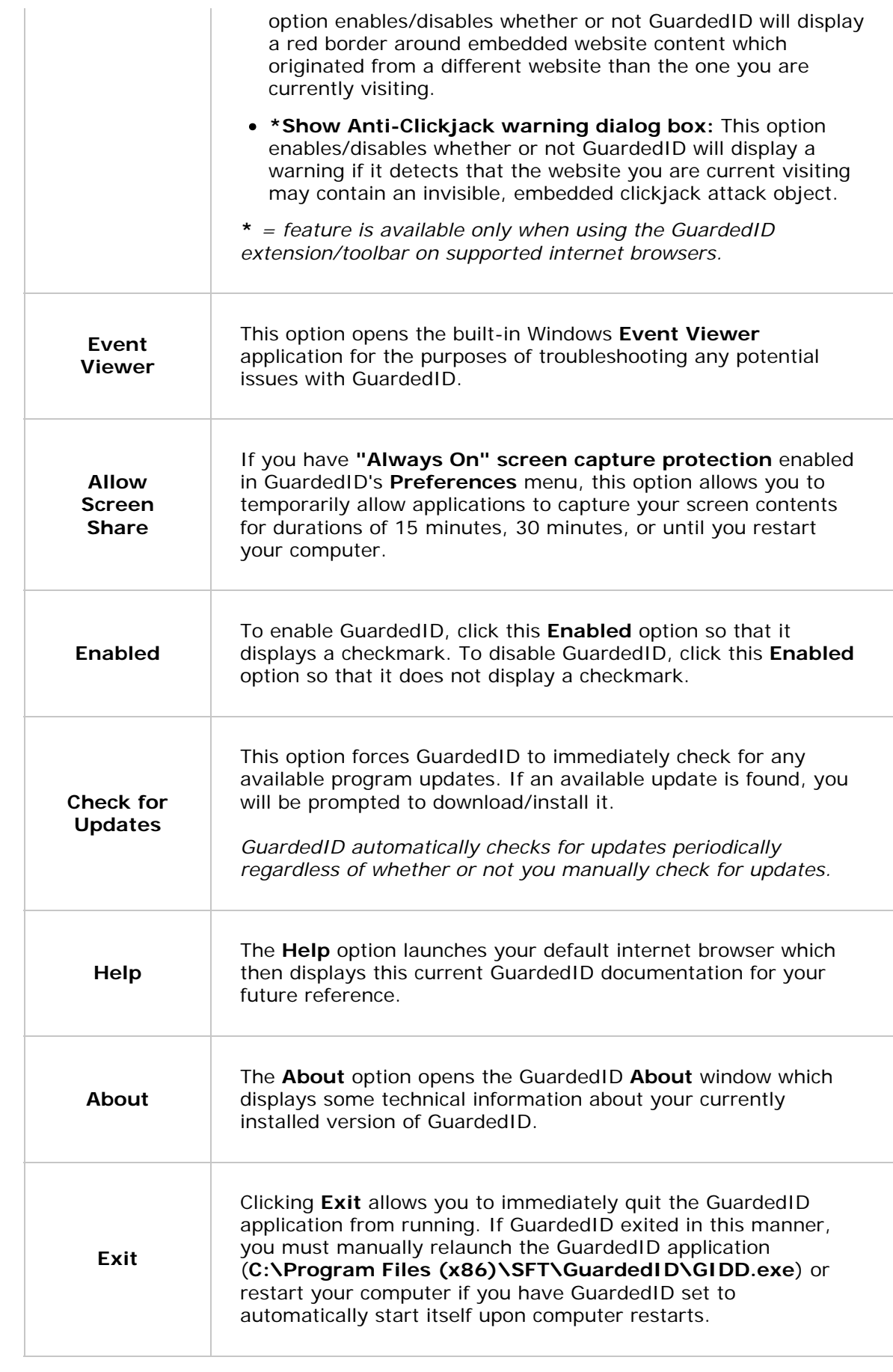

<span id="page-9-0"></span>GuardedID - FAQ/Support

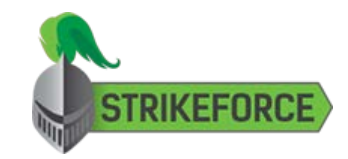

[Setup Complete](#page-0-0)

[Activation](#page-1-0)

[Browser Extensions](#page-3-0)

[Interface](#page-5-0)

[Support](#page-9-0)

# Support

We're sorry that you are experiencing difficulty with GuardedID. Please use the link below to visit the **StrikeForce Support Center** where you can create a new support ticket, read through our product knowledgebase, and more:

# [StrikeForce Technical Support](https://support.strikeforcecpg.com/)

[Privacy Policy](https://www.strikeforcecpg.com/privacy/) | Powered by StrikeForce Technologies, Inc. GuardedID and CryptoColor are registered trademarks of StrikeForce Technologies, Inc. Other products or services may be trademarks or registered trademarks of their respective owners. © 2017 StrikeForce Technologies, Inc. All rights reserved.